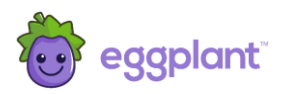

# Eggplant Monitoring Insights

# Script Editing User and Reference Guide

February 2020

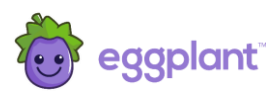

# **Document Control**

## **Proprietary Information**

The content of this document is considered proprietary information.

Eggplant gives permission to copy this review for the purposes of disseminating information within its clients or any regulatory agency.

#### **Document Version Control**

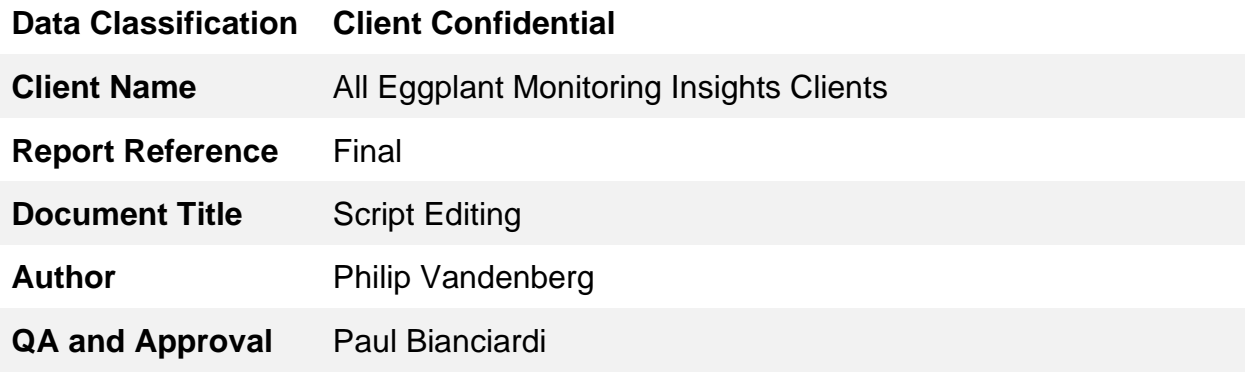

#### **Document History**

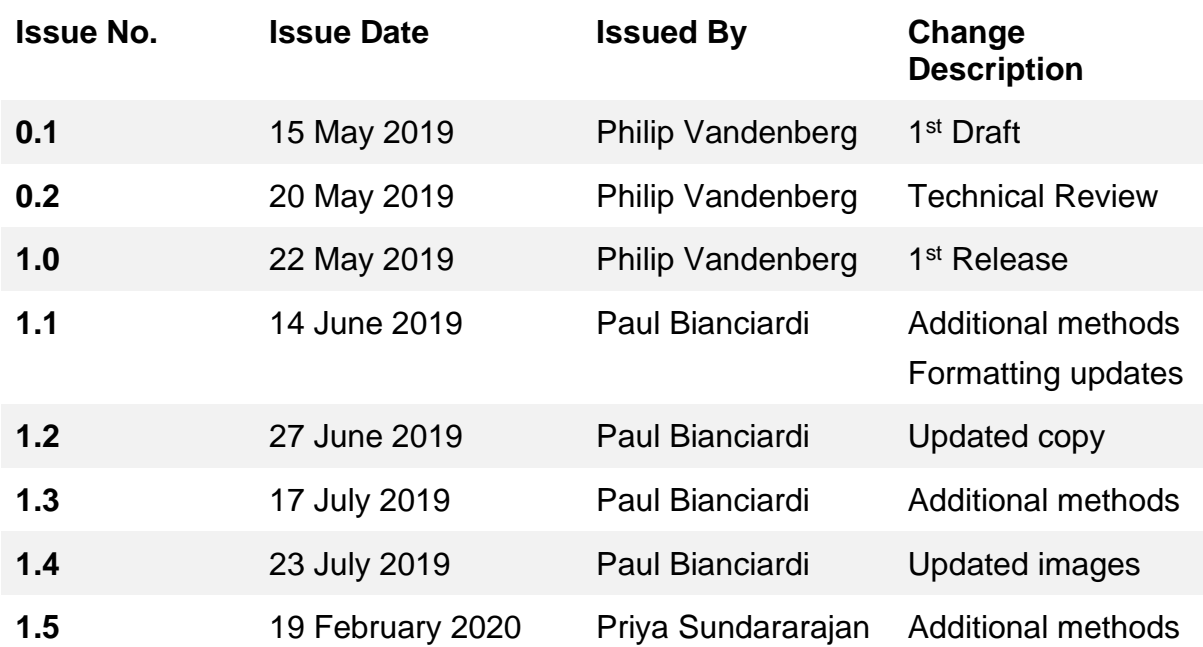

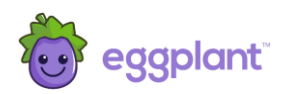

# <span id="page-2-0"></span>Contents

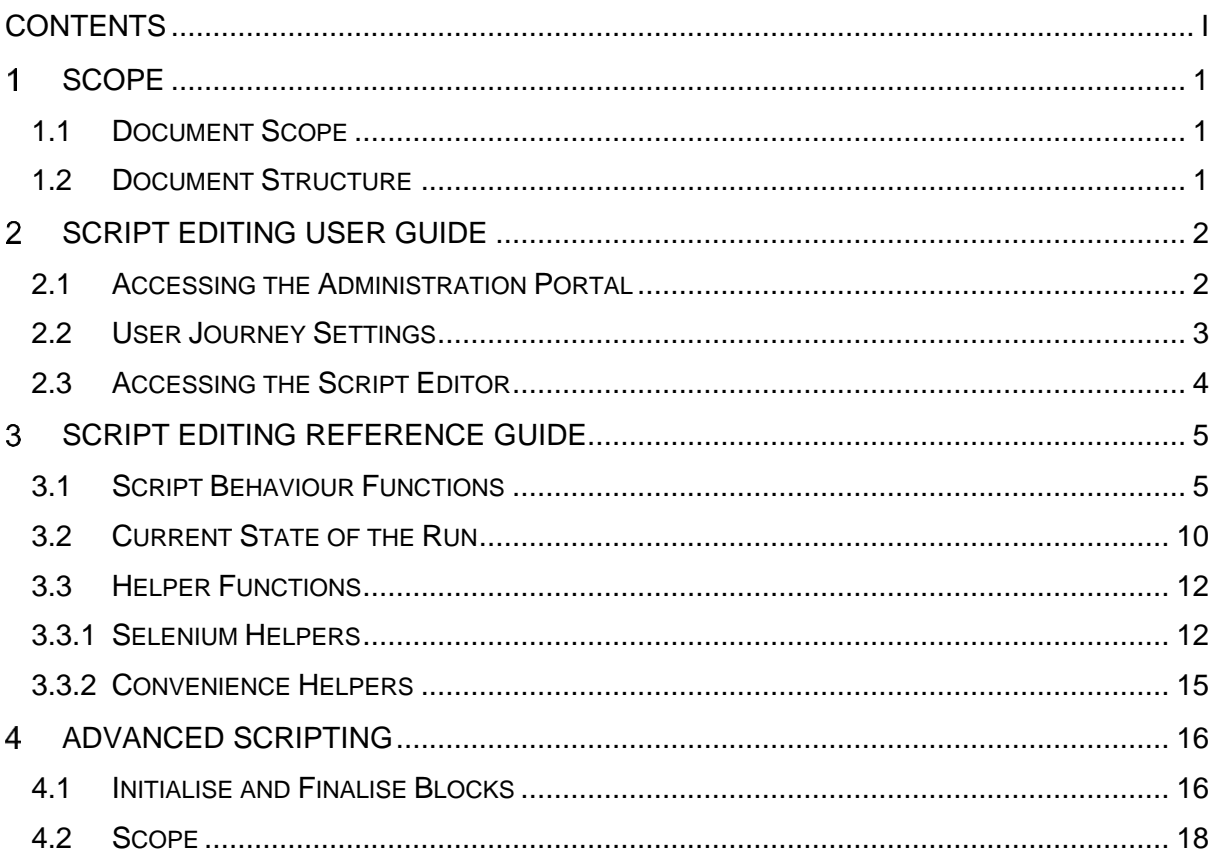

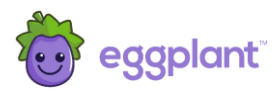

# <span id="page-3-0"></span>1 Scope

## <span id="page-3-1"></span>1.1 Document Scope

This document provides basic user and reference information to support the script editing feature of Eggplant Monitoring Insights as released in Agent 10.

The objective is to provide a background of how the feature can be accessed and used, outline best practices and document the available additional programming functions provided by Eggplant through the scripting interface.

This document does not provide guidance on programming or scripting language, methods and practices except where it is appropriate to do so.

#### <span id="page-3-2"></span>1.2 Document Structure

The document is divided into several sections, describing how to modify scripts and a reference guide for the different functions available to you.

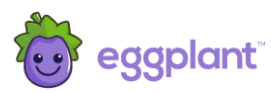

# <span id="page-4-0"></span>2 Script Editing User Guide

This section provides an overview of script editing mode.

## <span id="page-4-1"></span>2.1 Accessing the Administration Portal

Access to the script editing functions is gained through the Administration Portal of Monitoring Insights. Figure 1 shows how to access the Administration Portal for a user journey.

Click on the monitor from the main Monitoring Insights portal (where you see all your monitors listed). This will show a menu of options for that monitor. Select the **Monitor Configuration** option:

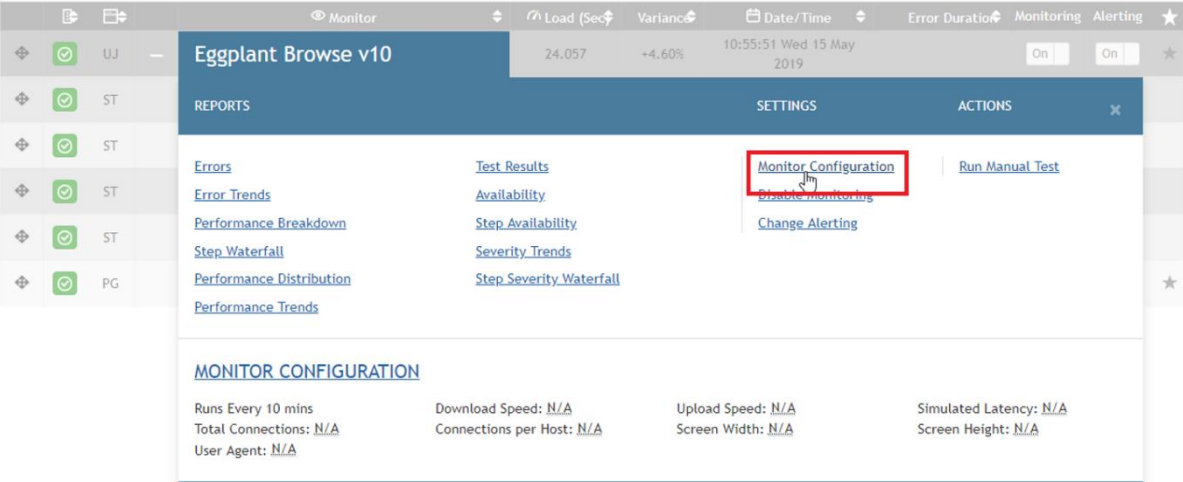

Figure 1: Gaining access to the Administration Portal.

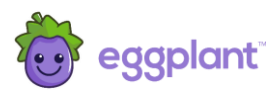

## <span id="page-5-0"></span>2.2 User Journey Settings

Clicking **Monitor Configuration** will open the Administration Portal in the View/Edit User Journey Settings as shown in Figure 2.

Many administration functions can be performed in this portal to define how the monitor will work and the tests it needs to perform.

Each of the steps of the user journey are listed and access control provides either viewing and/or editing capabilities, depending on your role.

Authorisation must have been granted to enable access to the script editing functions.

If you are authorised to do this, the **Edit Script Code** option will be available in the top panel of the View/Edit User Journey Settings, as shown in Figure 2.

To access the script editor, click the highlighted icon:

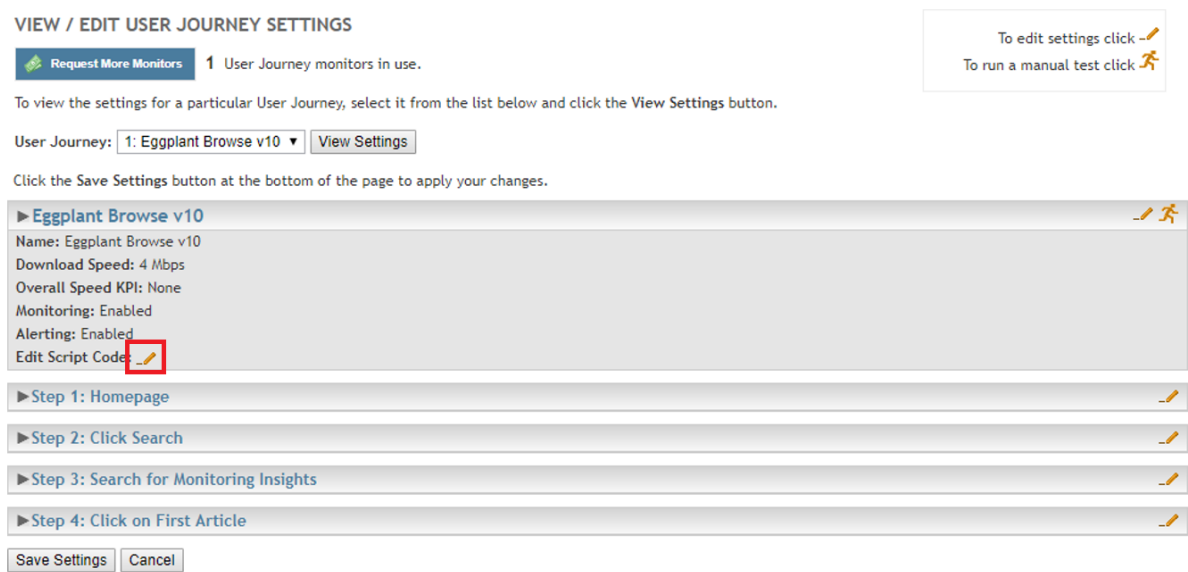

#### Figure 2: User Journey settings in the administration portal

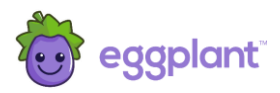

## <span id="page-6-0"></span>2.3 Accessing the Script Editor

Figure 3 shows the interface for the script editor for the example script. The script is presented in blocks of code for each step of the user journey.

Each block can be edited separately but the script is saved and updated as a complete entity using the save options at the bottom of all the script blocks.

VIEW / EDIT USER JOURNEY SETTINGS / EDIT SCRIPT CODE

Script Name: Eggplant Browse v10 Version: 1.11 Version Date: 2019-07-12 Step 1: Homepage Code for step 1 Step 2: Click Search # Step 2 - Click Search Code for driver.find\_element(:css, '.Header-search').click step<sub>2</sub> driver.wait\_for\_selector('.sqs-search-page-input input', 30) Step 3: Search for Monitoring Insights # Step 3 - Search for Monitoring Insights Code for driver.find\_element(:css, '.sqs-search-page-input input').send\_keys('Monitoring Insights') step 3 driver.wait\_for\_selector('.search-result', 30) sleep 3 Step 4: Click on First Article # Step 4 - Click on First Article Code for driver.find\_text('Monitoring Insights', 'div').click step 4 driver.wait\_for\_selector('.hbspt-form input[type="submit"]', 30) Save and continue editing Save and return to Script Settings Cancel and return to Script Settings Save or discard your changes with these buttons

Figure 3: Script code editor

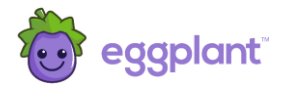

# 3 Script Editing Reference Guide

Scripts are written in Ruby, with the associated Selenium binding. The following sections document various functions that can be used within the Monitoring Insights scripts.

Care should be taken, as changes will be activated in your monitor as soon as you save them.

It is recommended that when applying changes, you first comment out any existing lines (with a #) and then add a new line with the modification, to make it easier to undo the change if necessary. Additionally, it is recommended you add a comment to each change.

**If in any doubt, please contact Eggplant Customer Support first before making any changes.**

## 3.1 Script Behaviour Functions

This section describes various methods available and inbuilt within Agent 10 that can be used within any of the steps of a user journey script. Some methods are more advanced and should only be changed with caution.

The methods in this section are used to control the behaviour of the user journey and exist in the  $\text{EggPlant::}$  script:: namespace.

<span id="page-7-1"></span><span id="page-7-0"></span>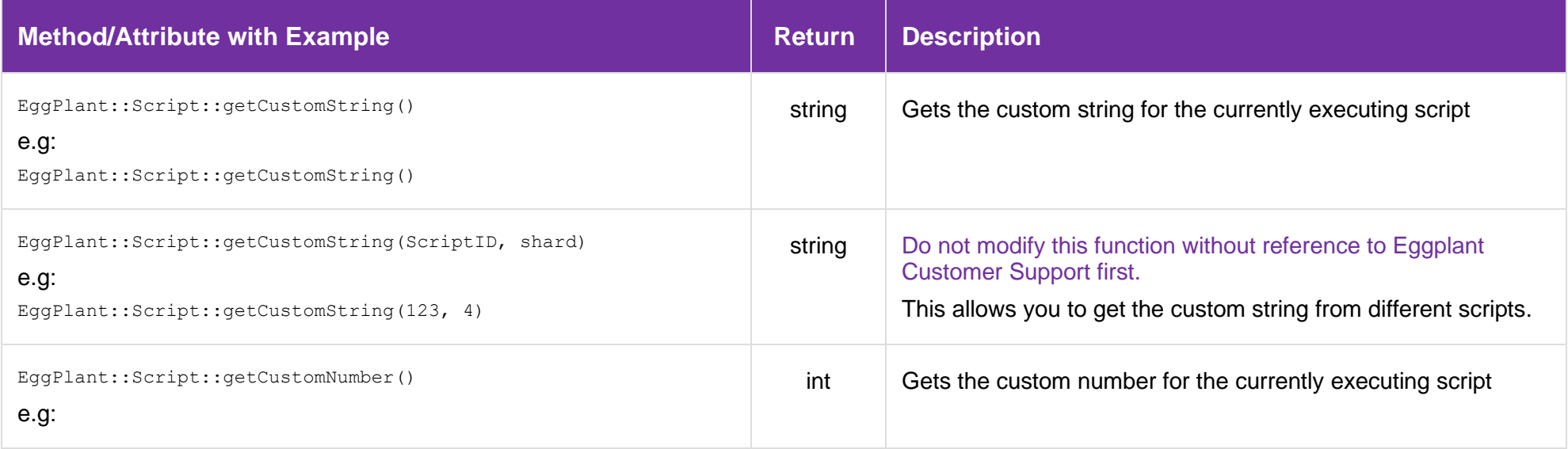

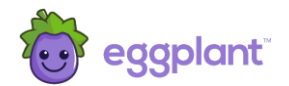

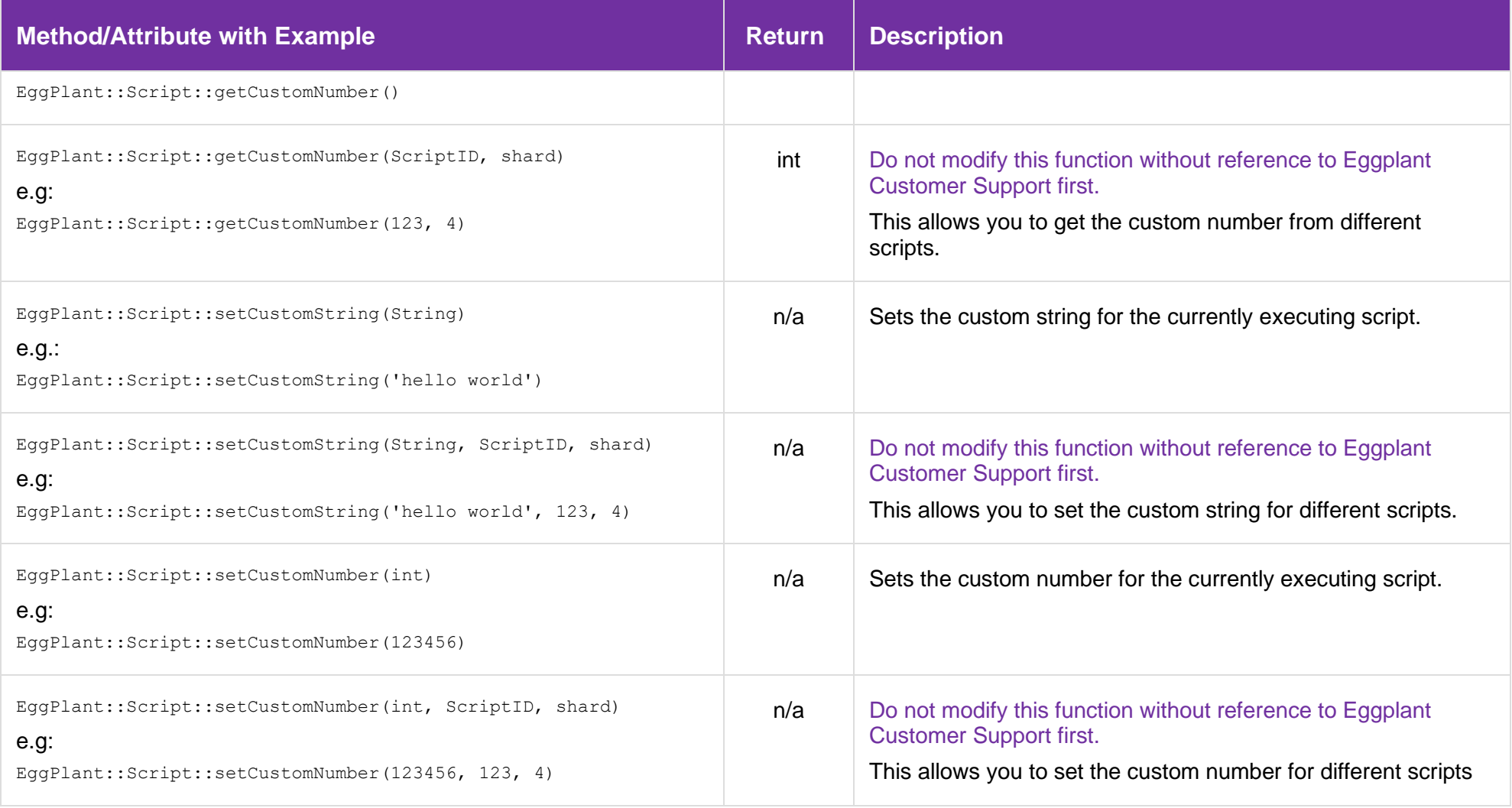

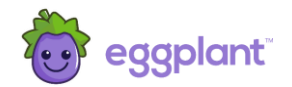

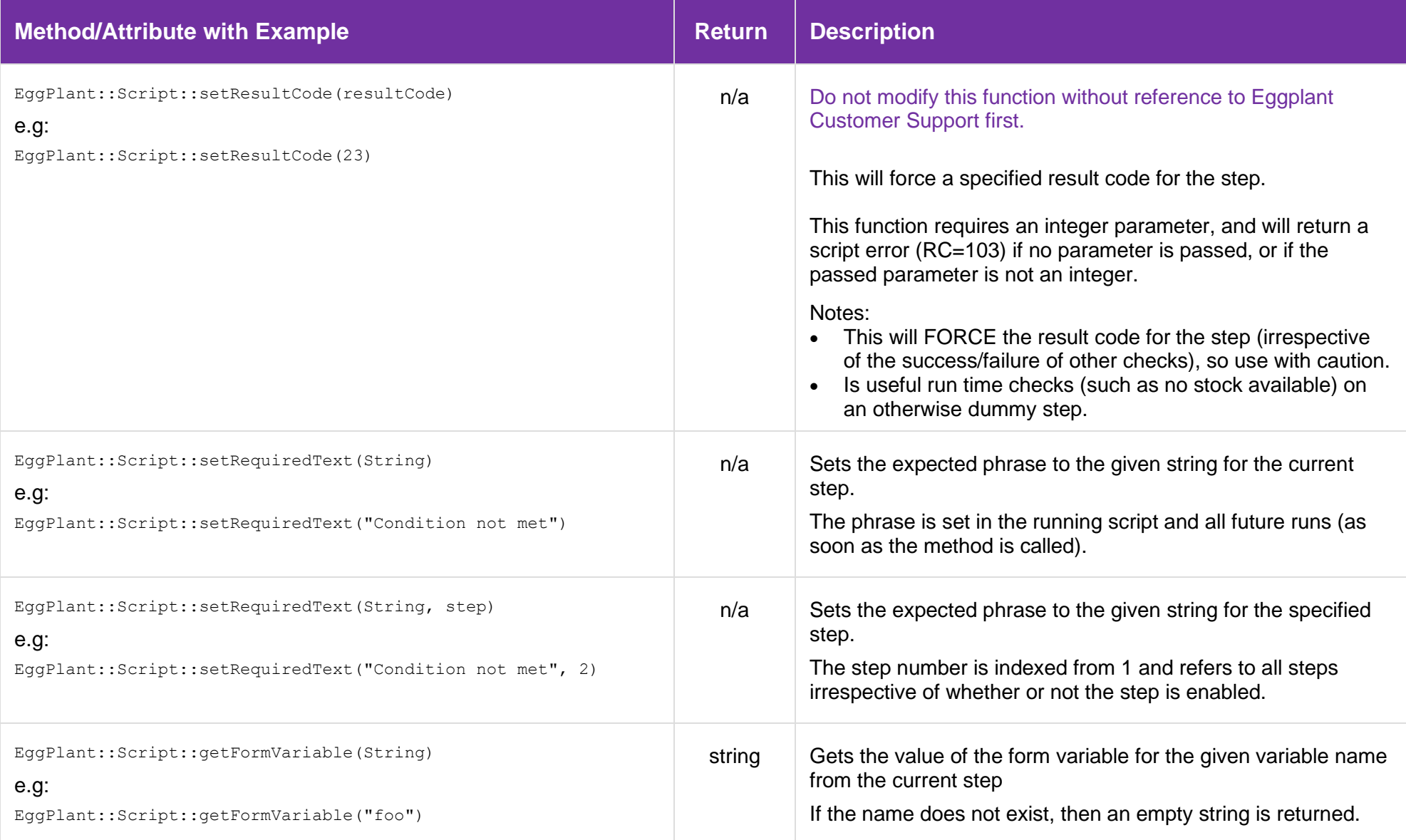

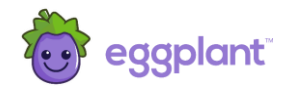

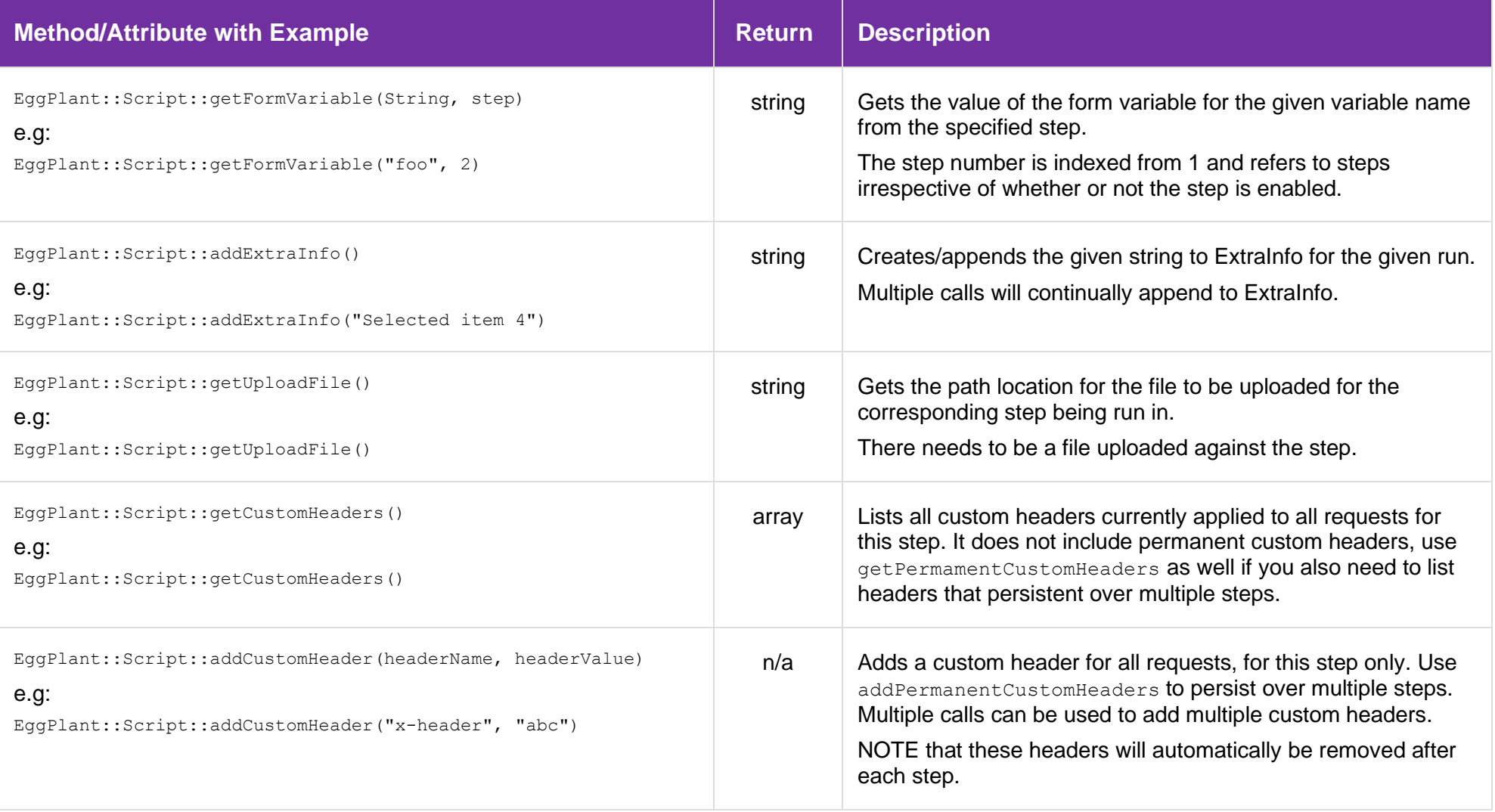

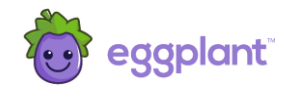

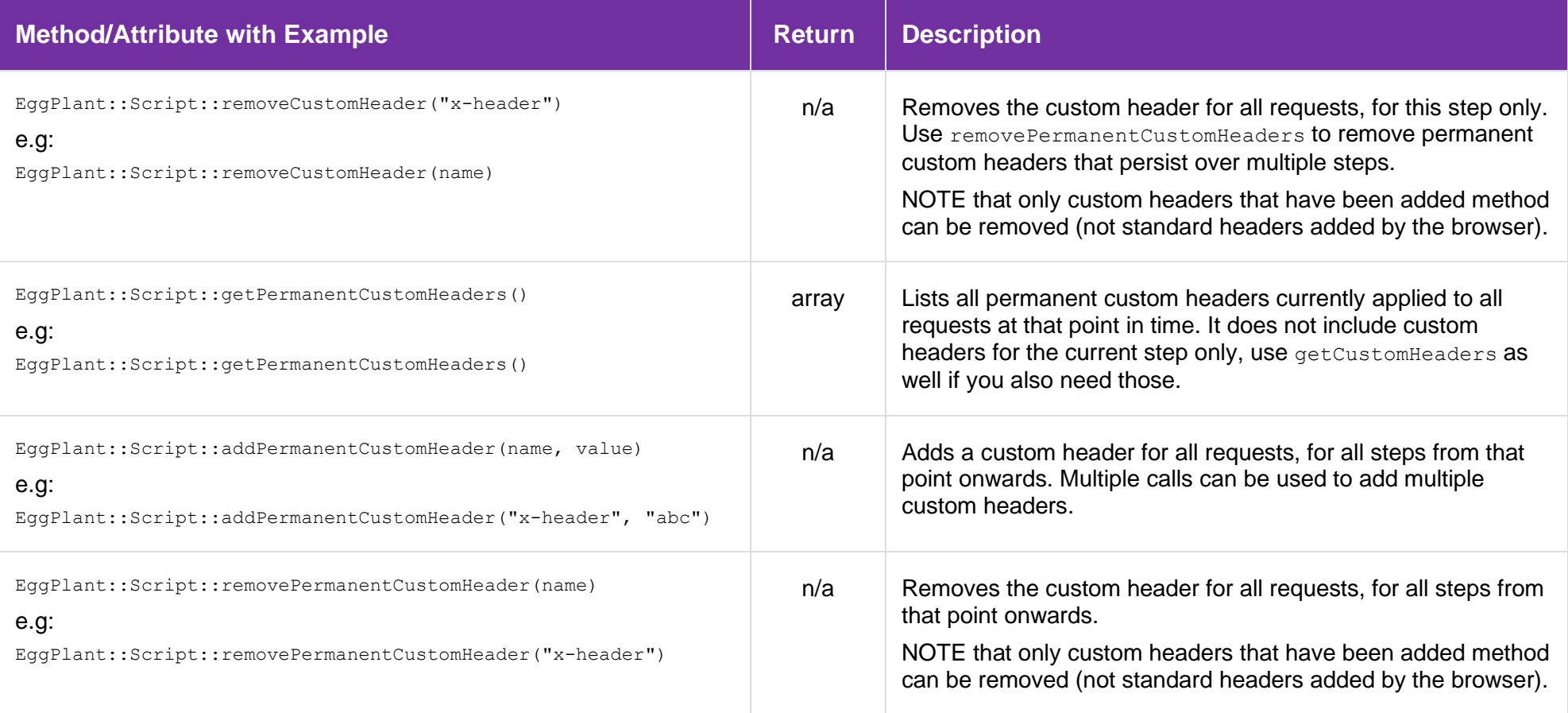

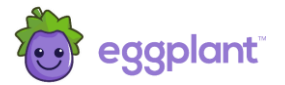

### 3.2 Current State of the Run

This section describes various methods available for determining the current state of the monitor run. These all exist in the EggPlant:: Run:: namespace.

#### **Use or change these with caution, please contact Eggplant Customer Support if in any doubt.**

<span id="page-12-0"></span>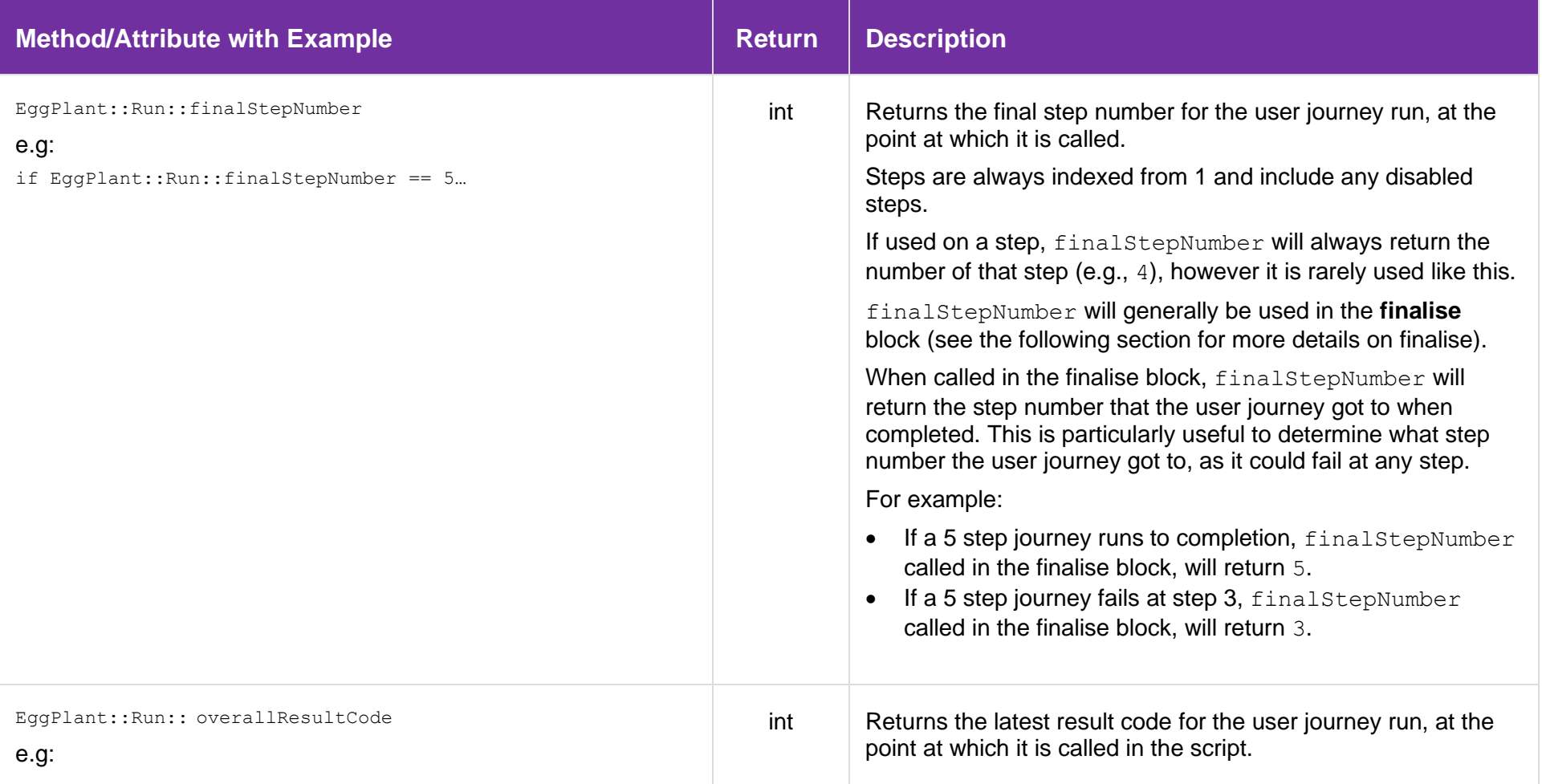

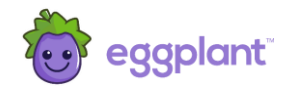

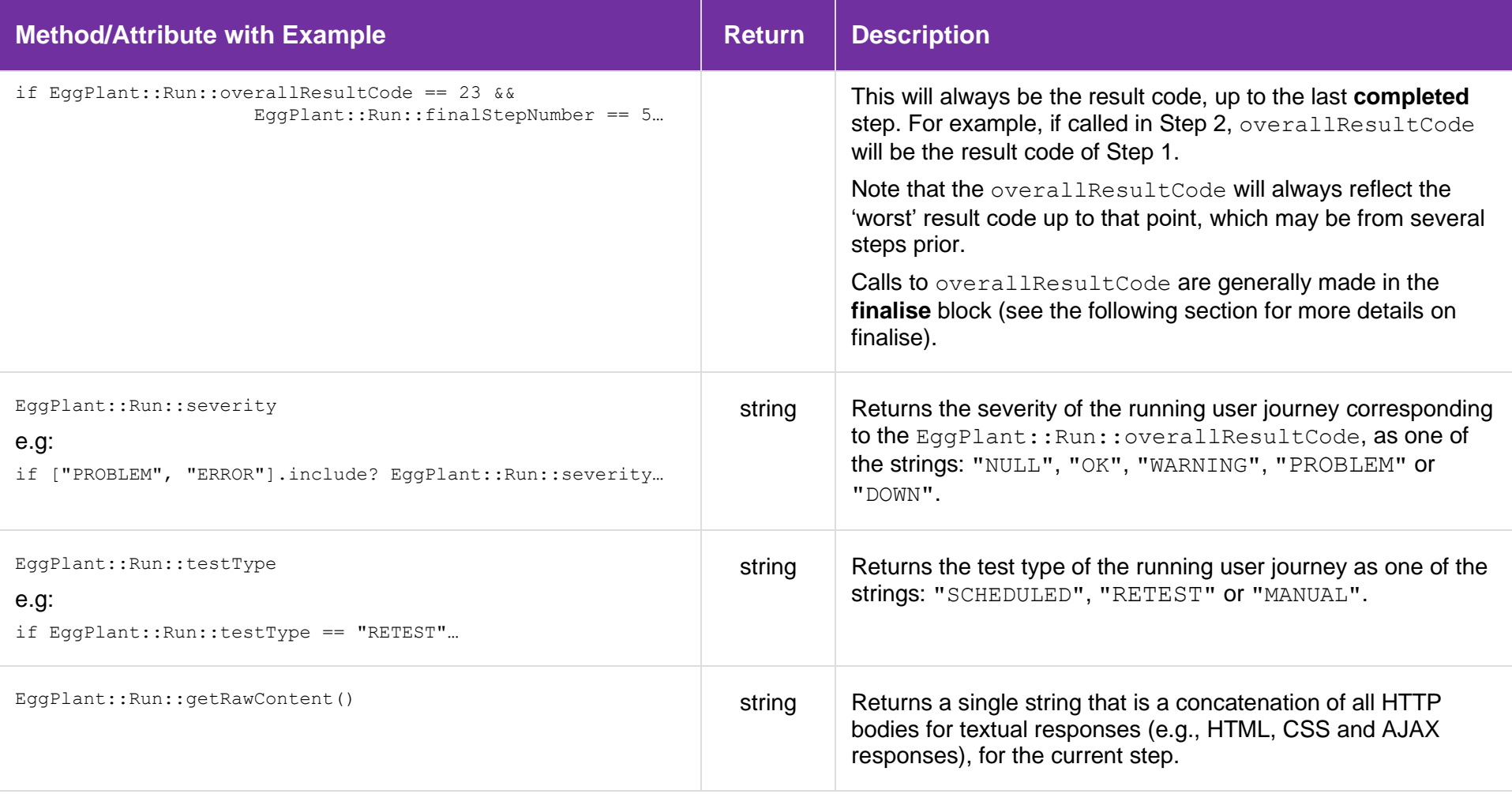

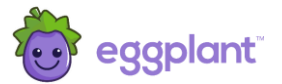

#### 3.3 Helper Functions

There are two types of helper functions available within the scripts. Those for simplifying Selenium interactions, and those that provide more generic convenience helpers.

#### 3.3.1 Selenium Helpers

These provide convenience helpers for interacting with websites, implemented using Selenium. These are all extensions to the Selenium::WebDriver::Driver interface, so are referenced from the driver object.

<span id="page-14-1"></span><span id="page-14-0"></span>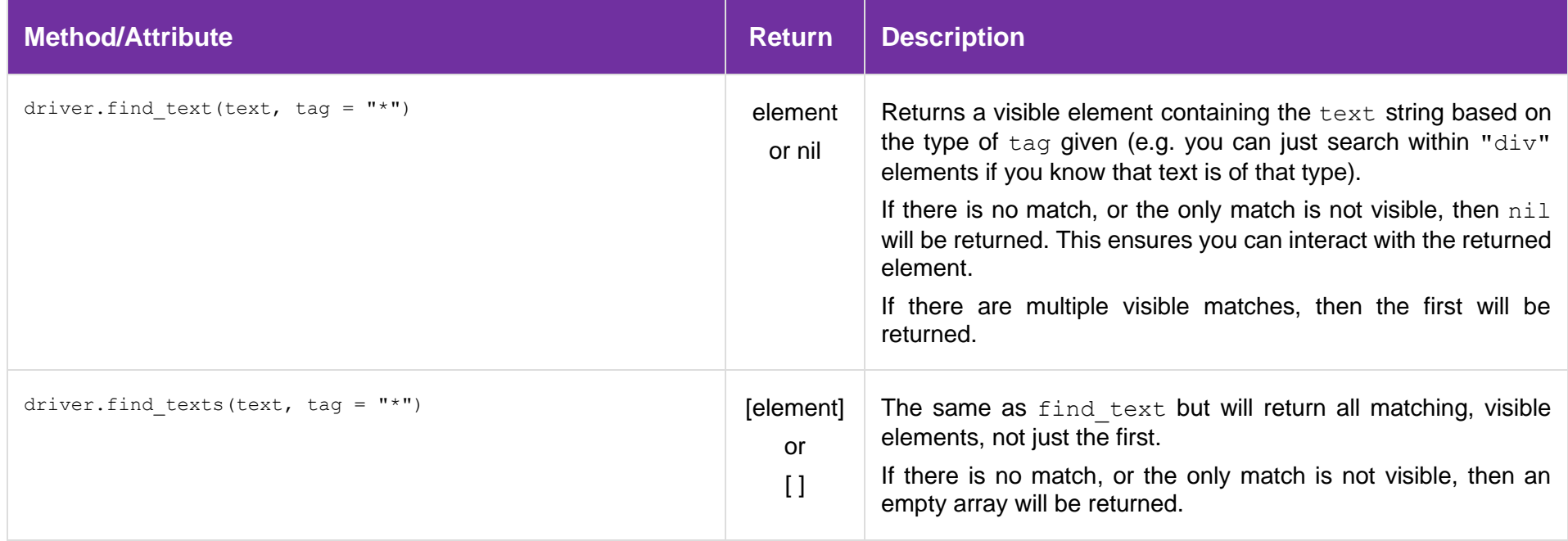

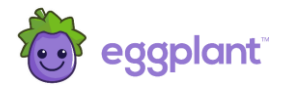

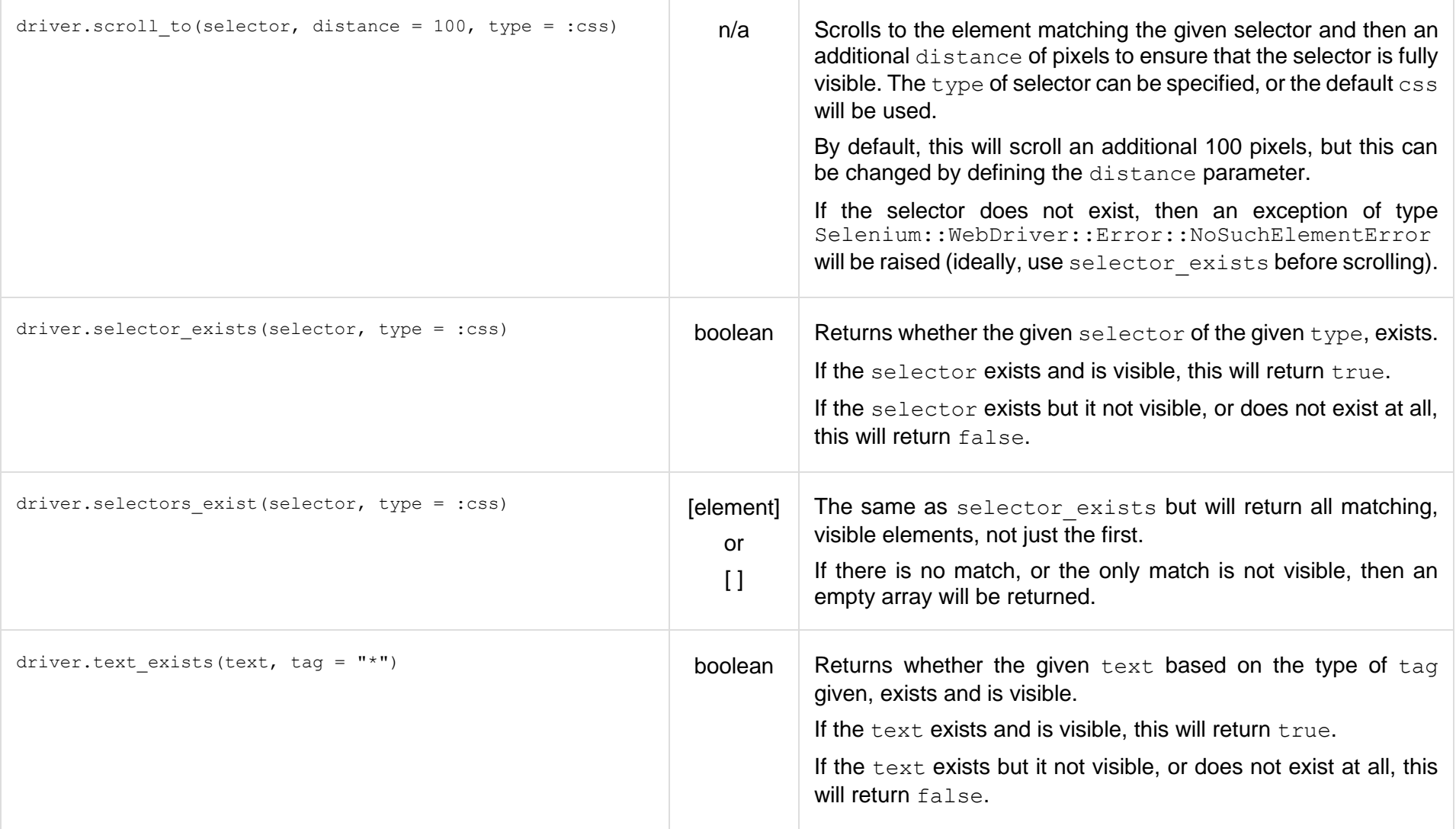

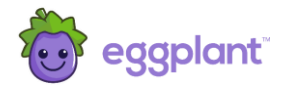

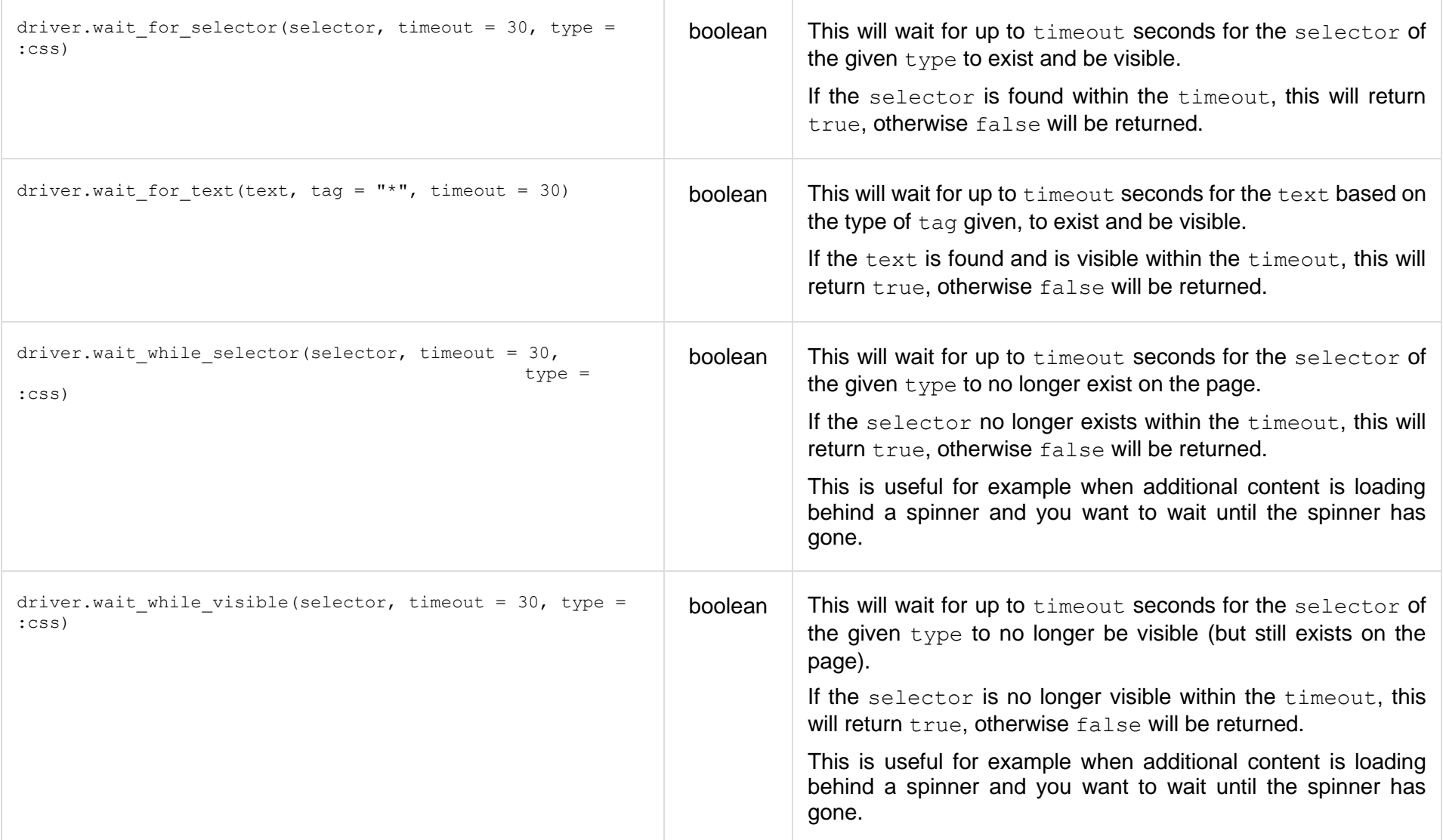

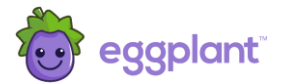

# 3.3.2 Convenience Helpers

These are generic Ruby helpers for some commonly used functions. These all exist in the EggPlant:: Helper:: namespace.

<span id="page-17-0"></span>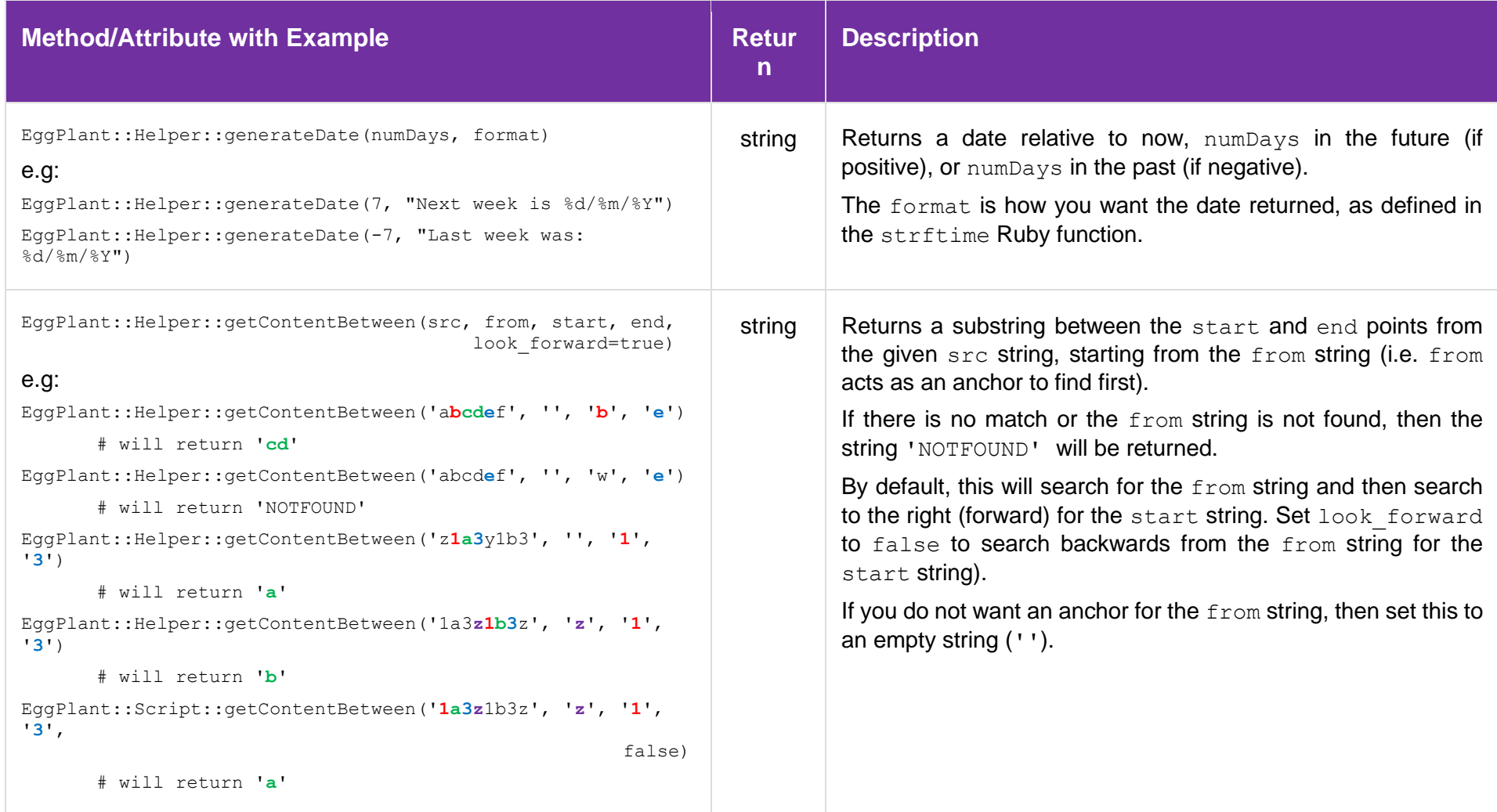

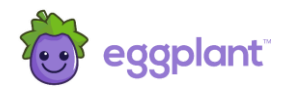

# <span id="page-18-0"></span>4 Advanced Scripting

This section provides some detail about more advanced scripting, that may or may not apply to your scripts.

**Apply these scrips with caution. Contact Eggplant Customer Support if you have any questions.**

#### <span id="page-18-1"></span>4.1 Initialise and Finalise Blocks

It is sometimes necessary to run some script code before the initial URL is loaded. A common use case for example is to set permanent custom HTTP headers, which need to be set for all steps, including step 1.

To achieve this, use the **initialise** code block as shown in figure 4.

Similarly, it is sometimes necessary to run some code when the user journey run has finished. This code always executes at the end of the run, irrespective of the success or failure of the user journey, or which step it finished at. A common use case is to update or reset a custom string or number, ready for the next run.

To achieve this, use the **finalise** code block as shown in figure 4.

Note that the **finalise** code block is effectively executed after the run has finished. As such, you can only perform certain operations in this block. You cannot for instance, change the result code of the run as it has already finished.

You will often use the methods defined in the "Current State of the Run" section above in the **finalise** block to determine which step or condition the user journey finished at. For example, you may only want to update the custom string if the user journey finished with a specific failure.

The **initialise** and **finalise** code blocks will only be available if they have already been set up in the script. Contact Eggplant Customer Support for more details.

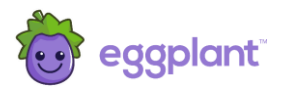

Script code in the **initialise** block will run before the initial URL is loaded. Any code in the **finalise** block will execute after the run has finished:

VIEW / EDIT USER JOURNEY SETTINGS / EDIT SCRIPT CODE

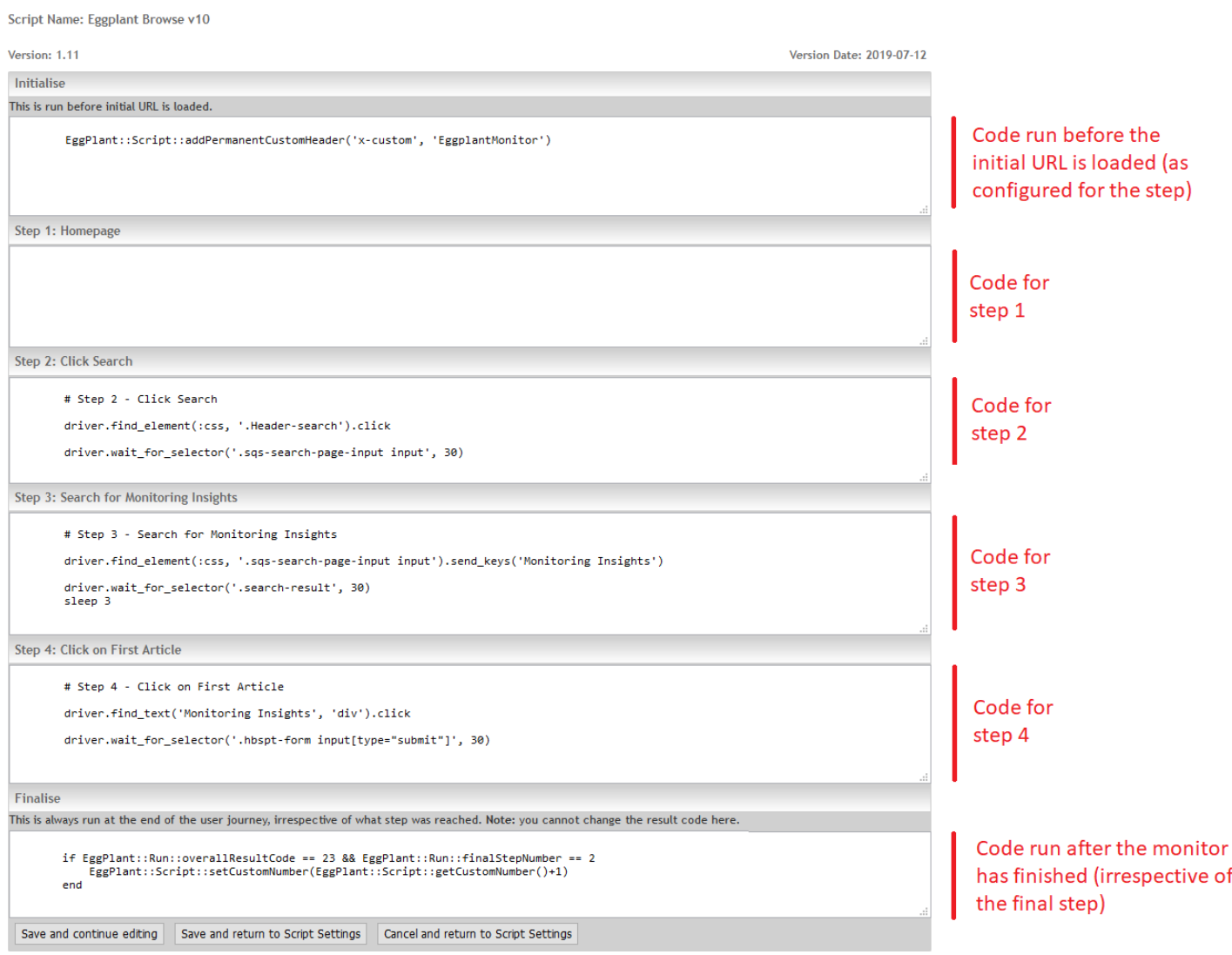

Figure 4: Script code editor with initialise and finalise code block

of

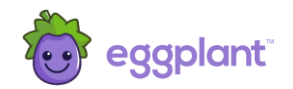

## <span id="page-20-0"></span>4.2 Scope

The code is scoped in such a way that it will be available in subsequent step code blocks.

This is often used to declare functions in the initialise block, or in step 1, and then call those functions in subsequent steps.

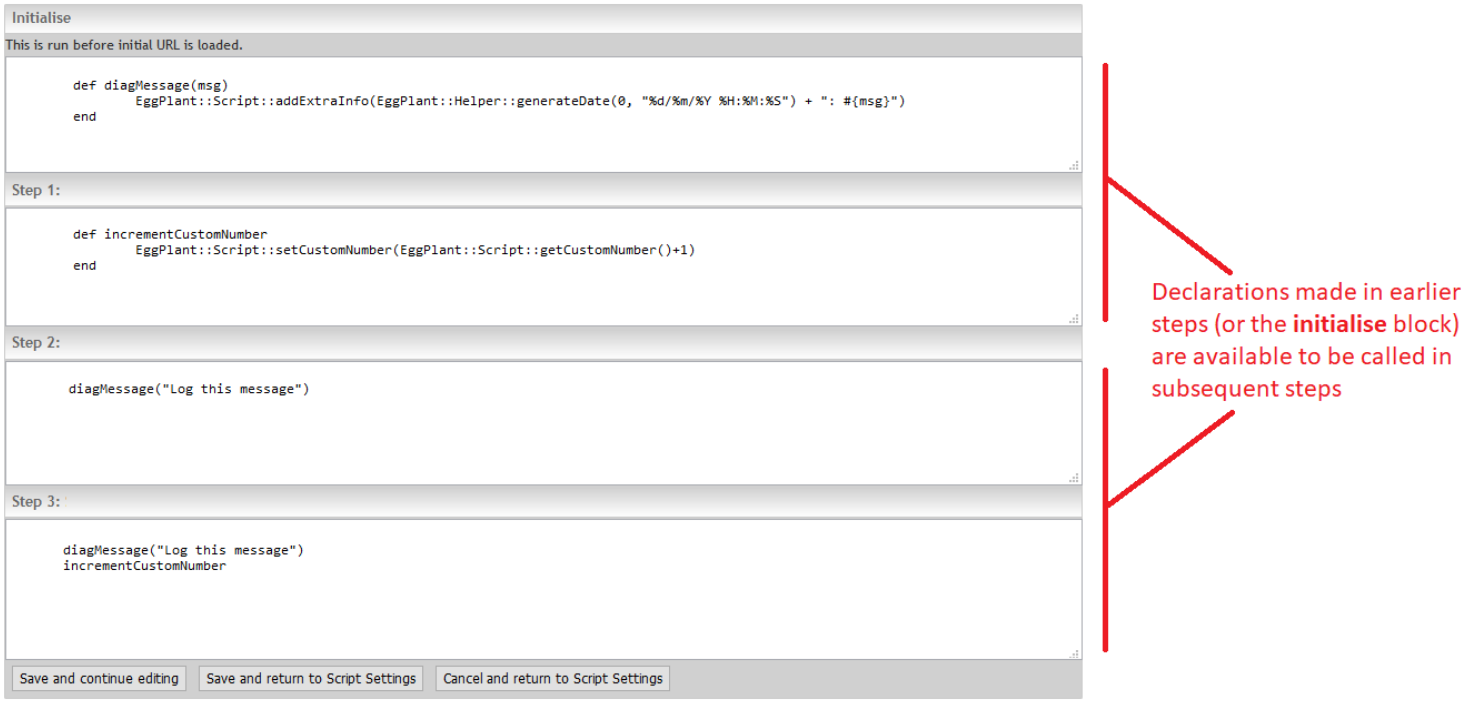

#### Figure 5: Declaring functions for use in later steps

If you need to declare a variable for use between steps, then ensure that it is defined with the @ scope, or it will not work and you will get a result code 103, script error.

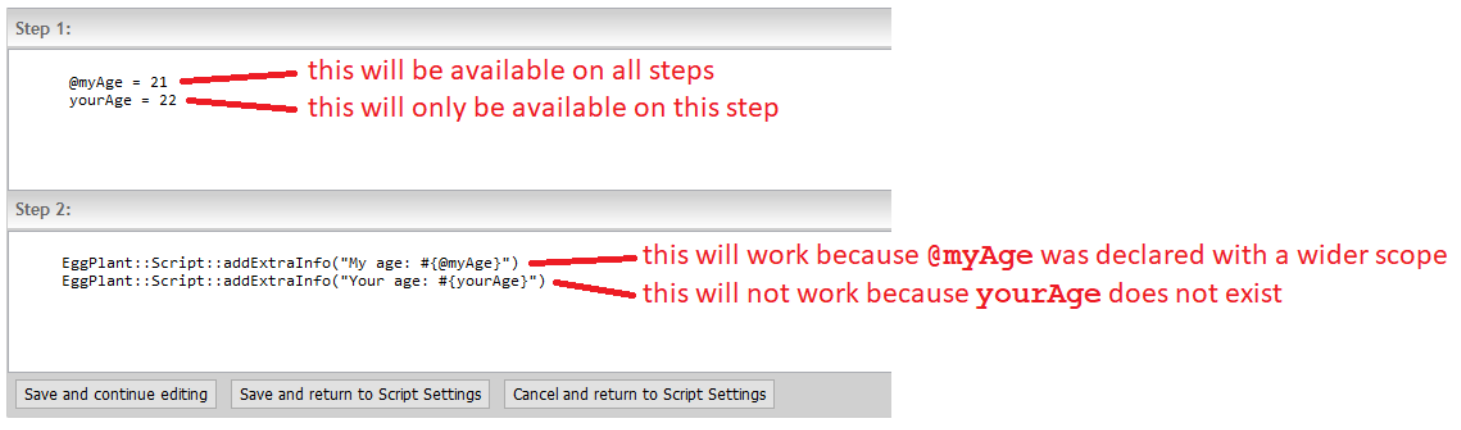

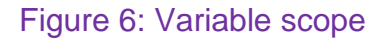